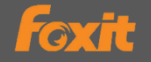

# 福昕电子签章服务快速指南

本文简要介绍福昕电子签章服务的主要功能,如需详细的操作帮助,请参看 我们的用户手册。

# 一、电子签章服务

通过加密算法、身份认证、时间戳等技术对电子文档进行电子形式的签名, 还原纸质文档盖章的业务场景,打破时空界限,简化业务流程和节约成本,保障 文档的信息安全。

## 二、福昕电子签章服务差异化

⯎ 福昕电子签章服务是基于文档的签名,直接在 PDF 文档工具中即可完成 签名。

⯎ 签名者身份信息、签名过程信息、意愿认证方式和结果信息、签名验证所 需信息都将包含在 PDF 文件中。

⯎ 一站式的签章流程设置,签章发起人设置签章参与人和签章顺序,签章 流程跟着文档走,打开文档即可按照签章流程的设定继续完成自己的签章部分。

⯎ 电子签章是一个永久的电子容器,可以帮助签章验证者获取和验证文档 签署时的状态,验证签名时,无论何时,都可以让签名验证方从签署报告中快速 查看到需要的信息。

◇ 针对国内常用应用场景提供对内签署和对外签署两种不同的解决方案, 满足不同场景下的业务需求。

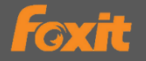

# 三、福昕电子签章服务的使用

福昕高级 PDF 编辑网页版(网址: https://online.foxitsoftware.cn)是一款基 于云端的可提供和福昕高级 PDF 编辑器相同功能的 PDF 在线编辑工具。提供了 转换、编辑、页面管理、注释、表单以及保护等 PDF 文档操作处理功能,满足用 户跨平台、免安装的使用需求。

目前,仅通过福昕高级 PDF 编辑器网页版使用福昕电子签章各项服务。以 下是产品功能介绍。

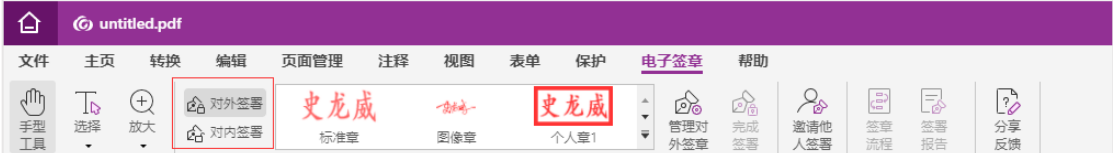

(福昕电子签章服务功能模块)

直接签署:适用于一人对文档进行签署的场景。

邀请他人签署:适用于多人,按照设定的签署顺序对文档进行签署的场景。

对外签署:适用于企业向外部发布文件、声明:跟企业外部人员或者其他企业签 订商务合同等场景,发送具有法律效力的文书需要使用对外签署。

对外签署场景一般包括:

企业与企业签署,例如采购与销售合同;

企业与个人签署,例如劳务与借贷合同;

个人与个人签署,例如:租赁与买卖合同;

单据/声明,例如物流、协议、声明、证书。

对内签署:适用于企业内部文件上签名或企业内的文档审批等场景。

管理对外**/**对内签章:进入签名管理页面,用户可以自己添加和删除签章。

签章流程:展示当前文档签章流程的状态信息。

签署报告:展示当前文档中签名验证结果、签署信息和签署过程信息。

分享反馈:报告错误或向我们发送建议。

## ◆ 福昕电子签章服务快速指南

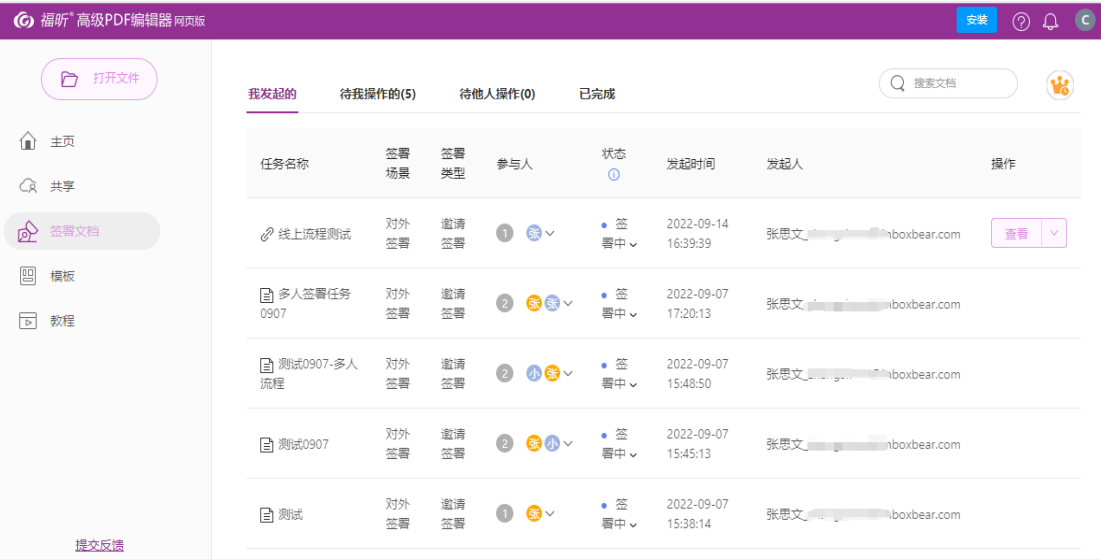

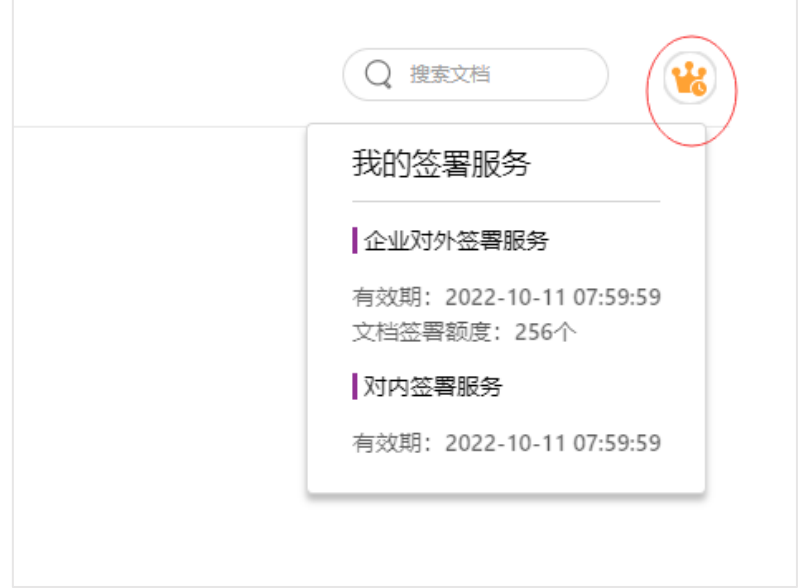

(福昕电子签章签署面板)

签署文档:提供了用户查看签署文档列表功能,包括我发起、待我操作、待他人 操作、已完成的不同阶段的文档状态。可以在右上角搜索方框根据任务名称来搜 索相应的文档。

我的签署服务:点击面板右上角 3可以查看对外/对内文档签署额度以及有效 期等。

# 四、签署身份认证方式

对外签署:个人需要对外签署文档时,需要进行个人实名认证,可通过身份证号

# **Foxit**

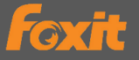

和手机号认证;如需使用企业公章签署文档,需要进行企业实名认证,提供企业 名称以及相关企业资质等信息。实名认证通过后,由权威 CA 机构颁发签署方的 个人/企业的证书。

对内签署:企业用户对内签署文档时,签署者的身份由企业内部的账号系统认证。 IT 管理员在福昕管理控制平台进行单点登录(SAML)配置后,用户可直接使用企 业账号选择单点登录(SSO 登录)。

# 五、电子签章服务对内签署流程操作

### **5.1** 对内签署账号登录

在浏览器输入网址: <https://online.foxitsoftware.cn/>, 点击右上角头像"登 录"选项,输入管理员分配的账号点 SSO 登录,然后选择公司组织讲夫。

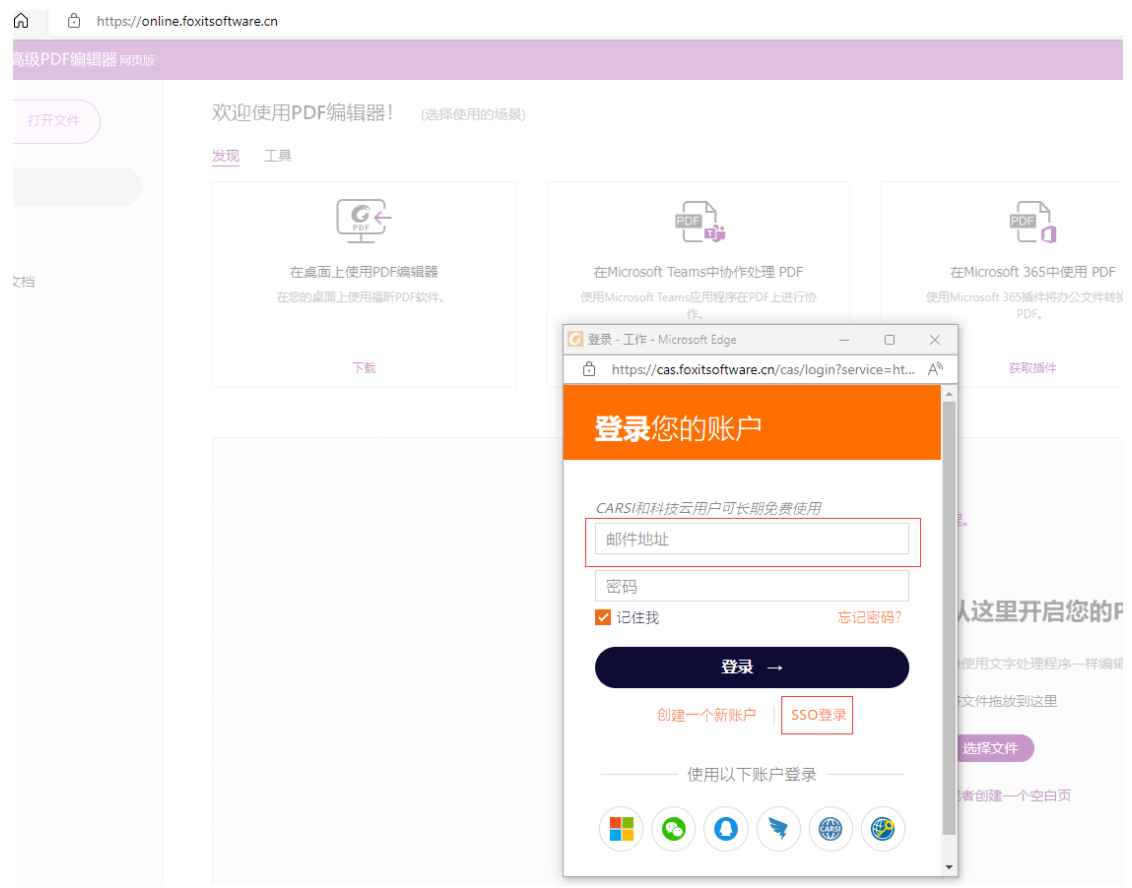

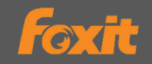

## 选择一个组织

选择您要用于激活福昕高级PDF编辑器的组织或单击"使用 您的个人服务登录"以使用您的个人服务激活软件。

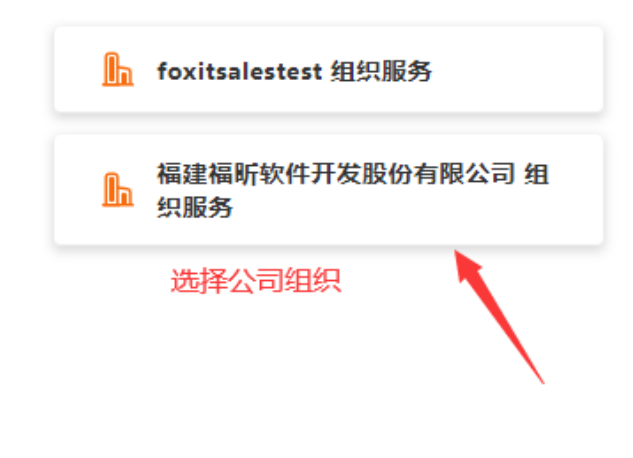

使用您的个人服务登录 >

## **5.2** 选择签署场景对内签署

在编辑器网页版主页面选择需要签署的文档(支持 Word、PDF 等格式), 打开文档之后,点击上方菜单栏"电子签章-对内签署"。

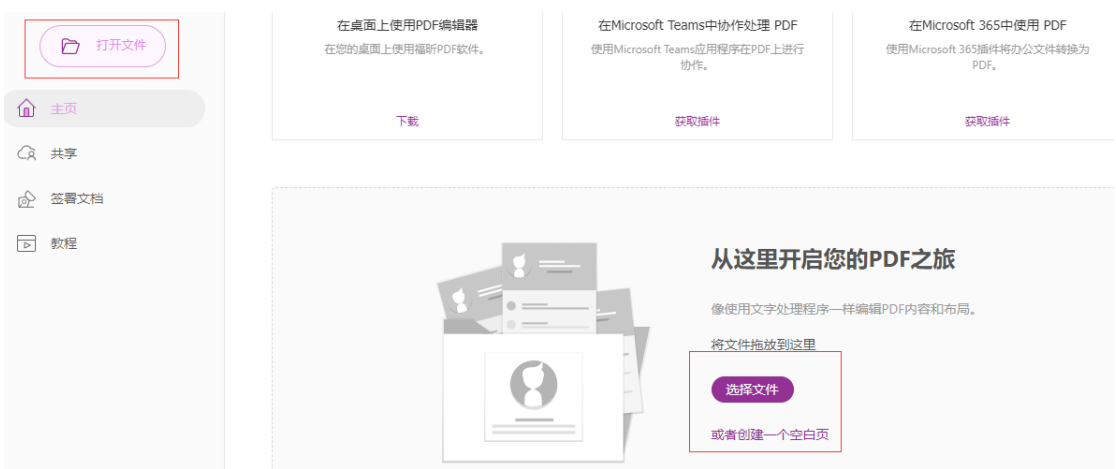

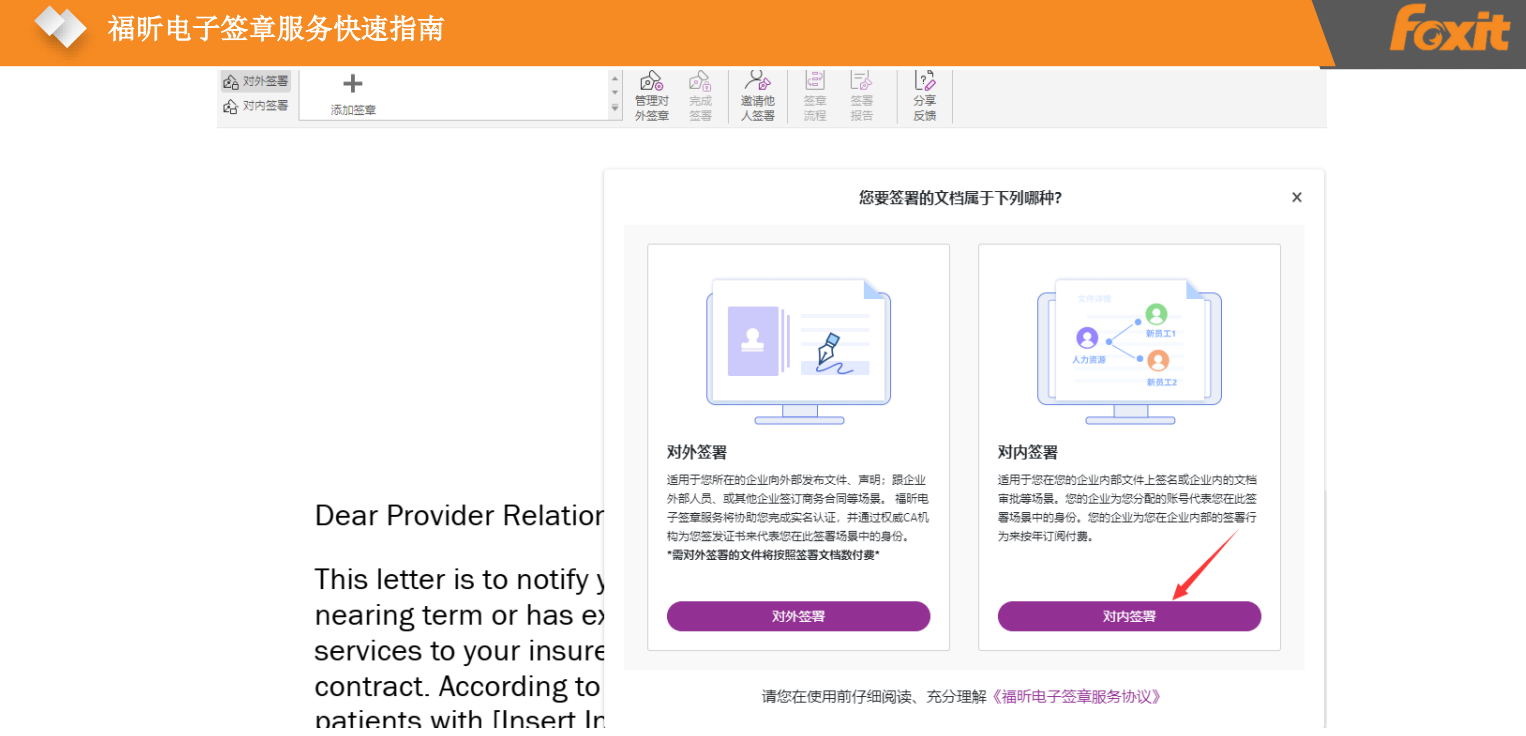

## **5.3** 设置对内签署印章外观

登录之后,签章列表会默认使用账户名生成一个印章外观,也可以通过"管 理对内签章"面板使用手写、绘制或者导入的方式添加不同签章外观。

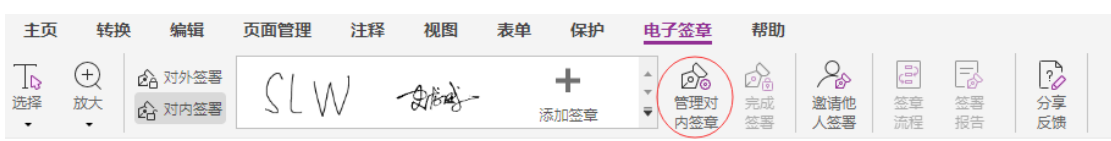

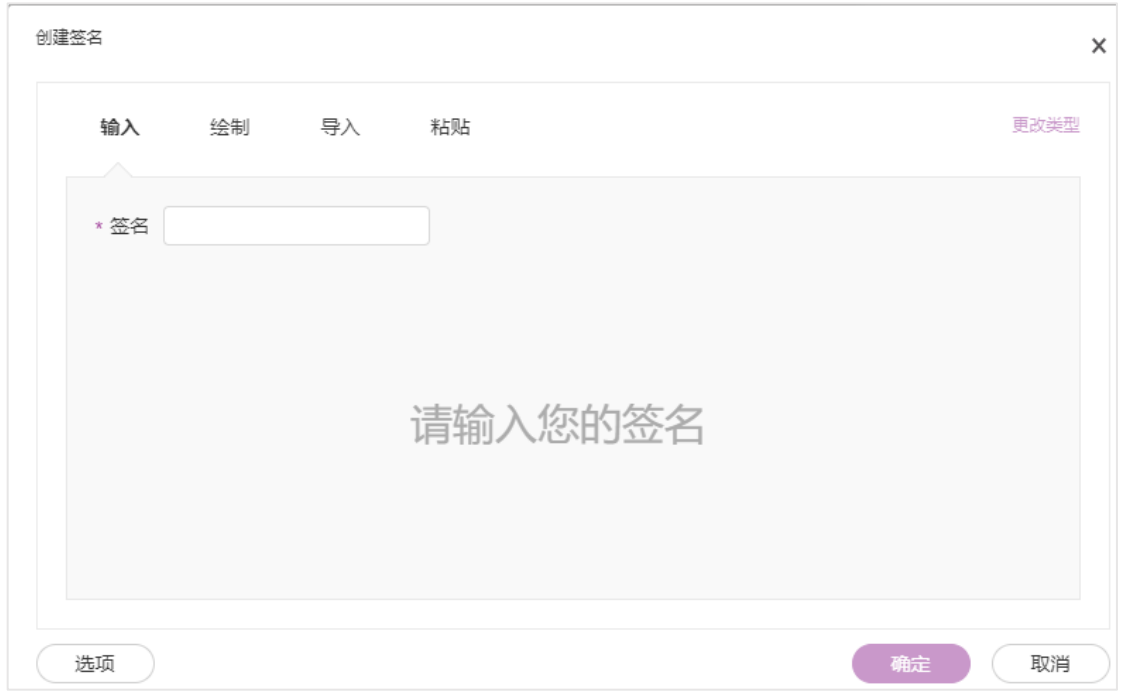

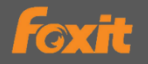

#### **5.4** 直接签署

当需要直接在 PDF 文档上签署时,从签章面板中选中当前账户可用的签章

到文档需要添加签章的位置并调整大小,确认后点击"完成签署"即可。

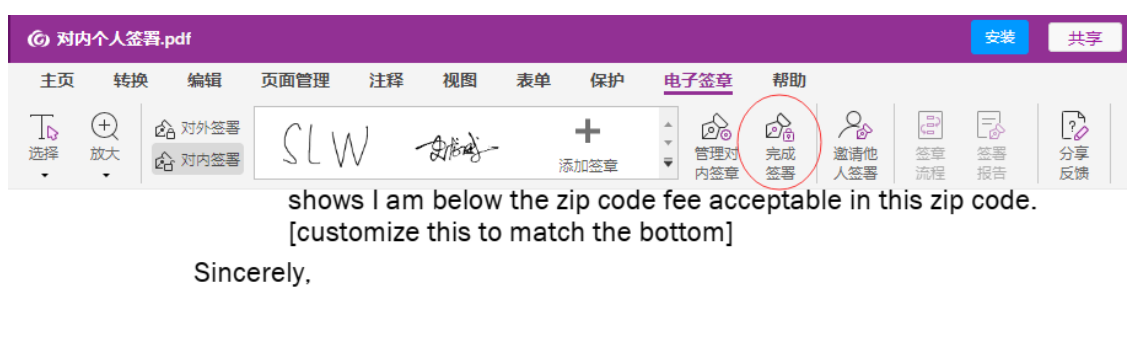

[Name] 签名:

### **5.5** 邀请他人签署

当需要多人签章时,签章发起人可以点击"邀请他人签署"按钮,从签章 面板中发起签章流程。

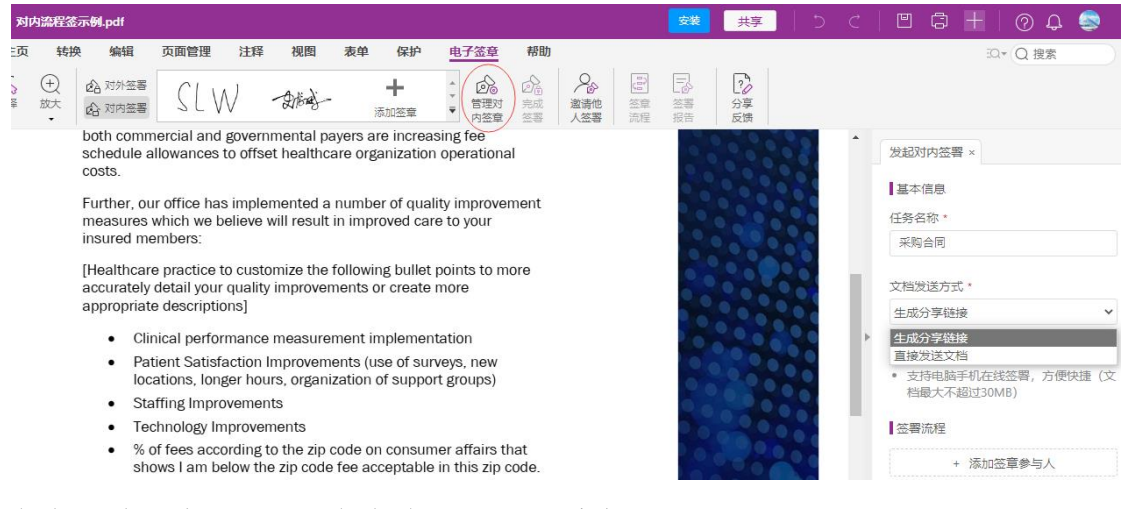

任务名称:为当前签署任务命名,如"采购合同";

文档发送方式: 可选择"生成分享链接"或者"直接发送文档"任意一种方 式。

(**1**)生成分享链接

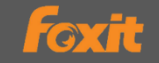

- 上传文档生成链接,便于分享
- 自动发送签署通知,时效性高
- 支持电脑手机在线签署,方便快捷(文档最大不超过 30MB)

#### (**2**)直接发送文档

- 文档不上传服务器,保护隐私
- 发起人手动将文档发送给各签署参与人
- 所有人员线下使用福昕高级编辑器网页版打开文档完成签署

签章发起人点击右边面板签署流程"添加签章参与人"设置参与签署人员

#### 的相关信息。

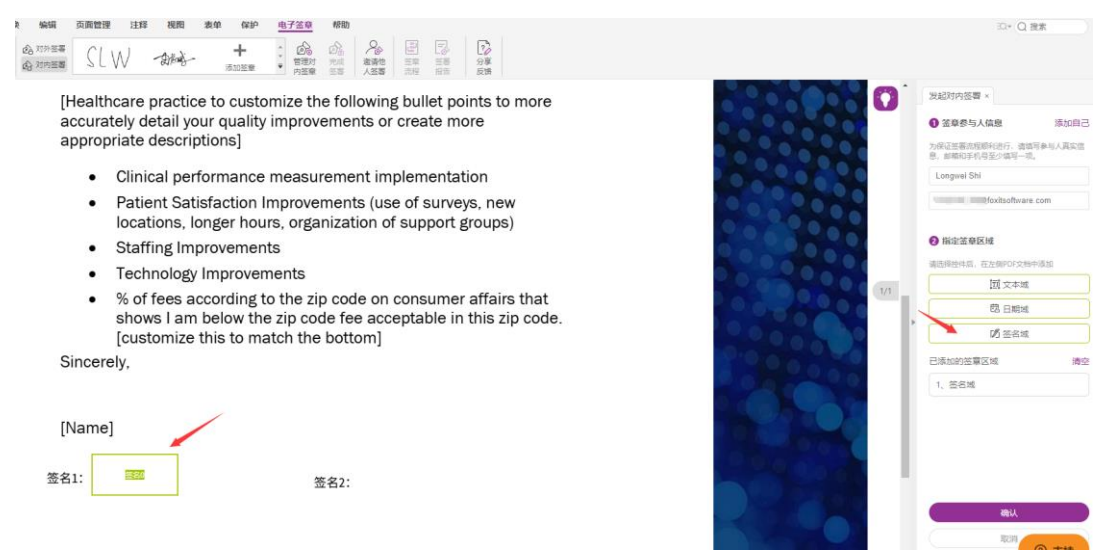

 签章发起人可以在面板上设置签署参与人和签署顺序,设置添加指定的签 章区域(文本域、日期域、签名域)。需要填写参与人企业账号用户名、邮箱或 者手机号等完整信息。也可以点击"添加自己"将自己添加到签署流程中。

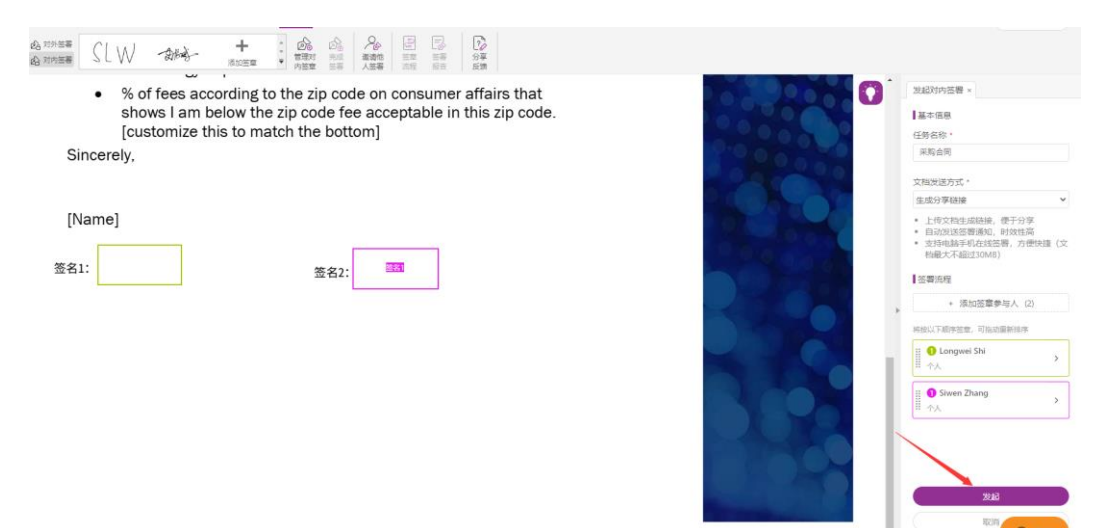

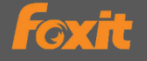

当签章参与人信息设置完成之后点击"发起"按钮,即可发起签署,文档 将按照设置签署顺序进行签署。

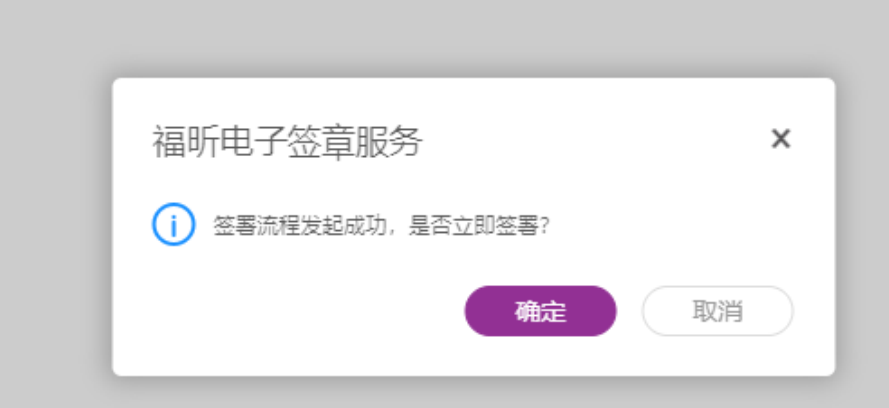

签章参与人点击对应的签名域,在下拉菜单中选择印章外观,放置签名, 点击右上角"完成签署"即可。

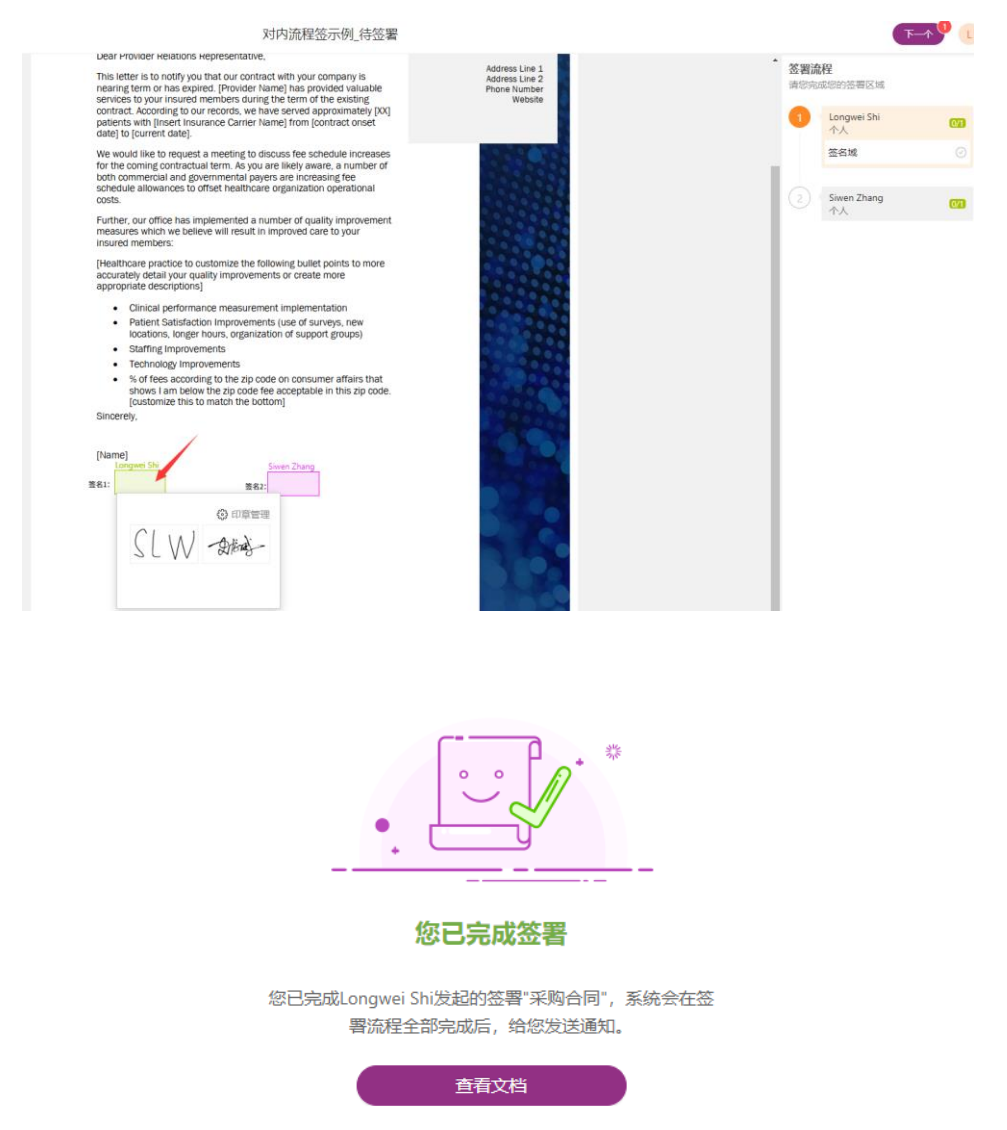

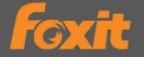

签章发起人选择"生成文档分享链接"发送文档,下个签章参与人将会收 到短信或者邮件通知,点击通知中的链接,登录后按照步骤完成签署。

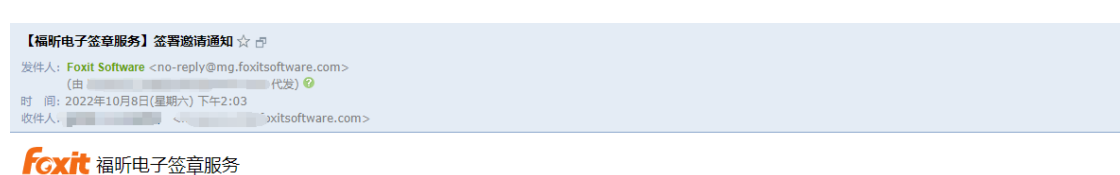

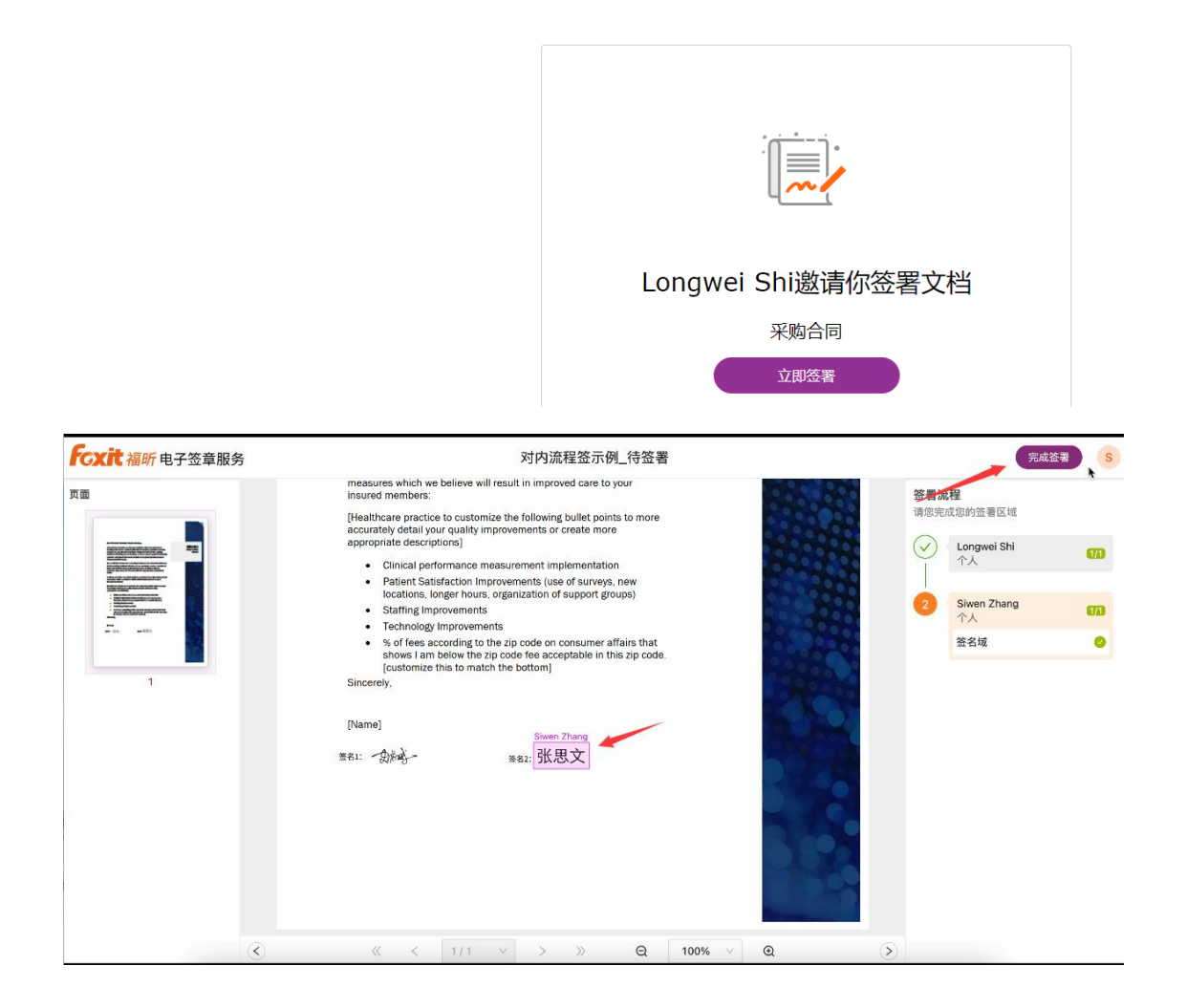

#### **5.5** 完成签署通知

如果邀请他人签署时文档发送方式选择"生成分享链接",当签章参与人完 成文档签署后,系统会通过短信/邮箱告知签章发起人已签署完成。

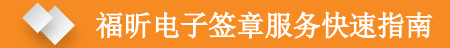

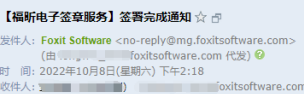

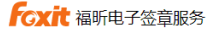

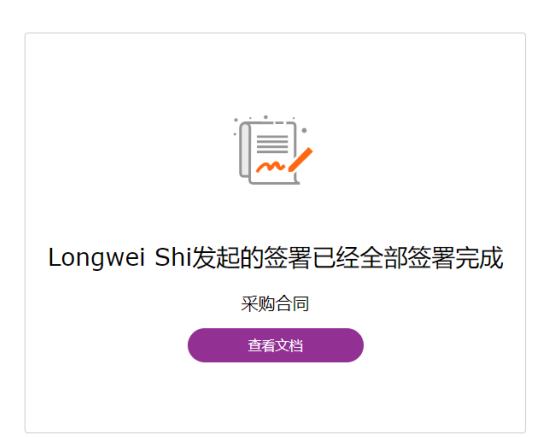

同时签章签署方可以在福昕电子签章服务面板中实时查看各种类型文档 (我发起的、待我操作的、待他人操作、已完成)的签署进度。

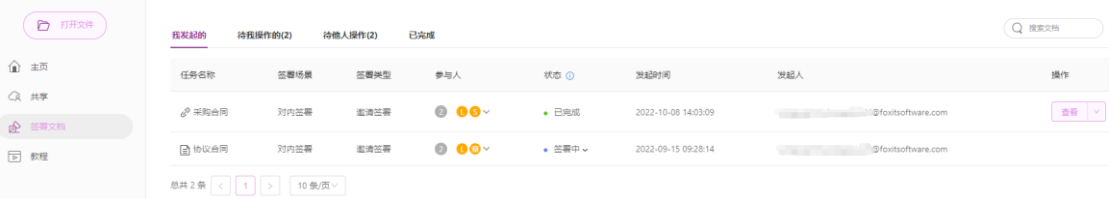

### **5.6** 签署文档后验签

文档签署完成后,用福昕编辑器网页版打开文件,点击签名,会显示签名认

证结果。

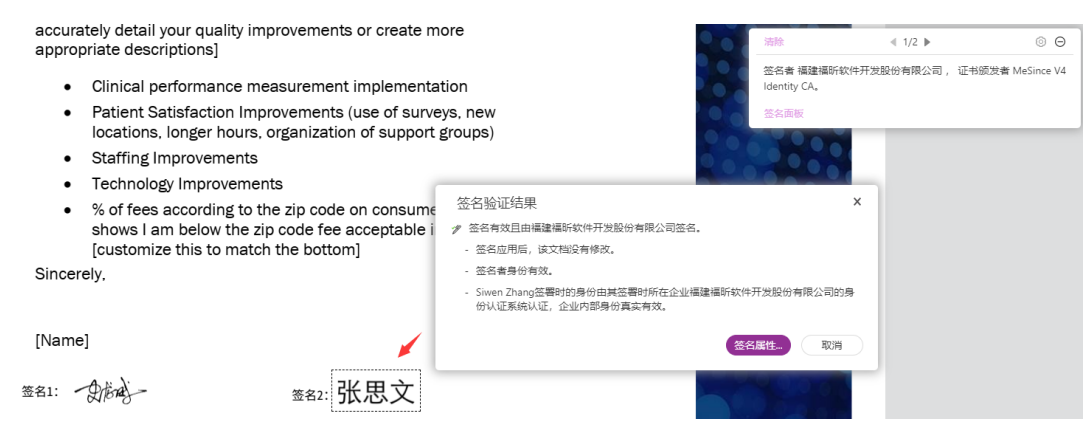

另外可以点击"电子签章-签署报告"查看当前文档中签名验证结果、签署 信息和签署过程信息。

**Foxit** 

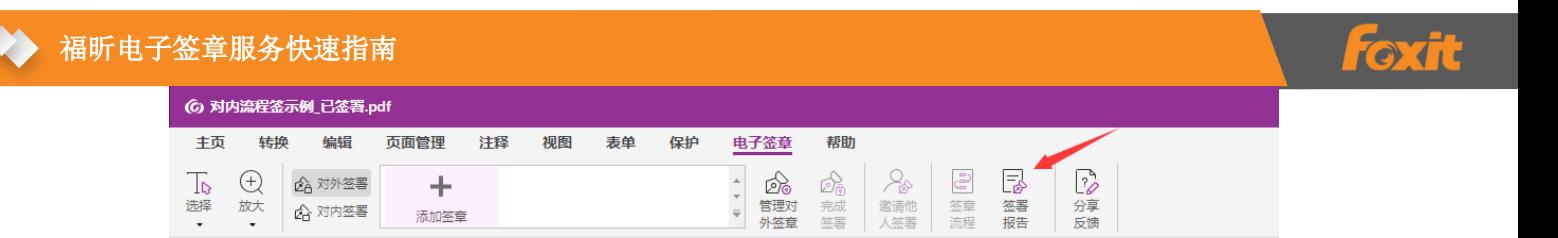

# 六、电子签章服务对外签署流程操作

## **6.1** 对外签署账号登录

在浏览器输入网址: https://online.foxitsoftware.cn/, 点击页面右上角头像, 选择"登录"选项,输入账号信息然后选择公司组织(如未注册账号可以选择"创 建一个新用户")。

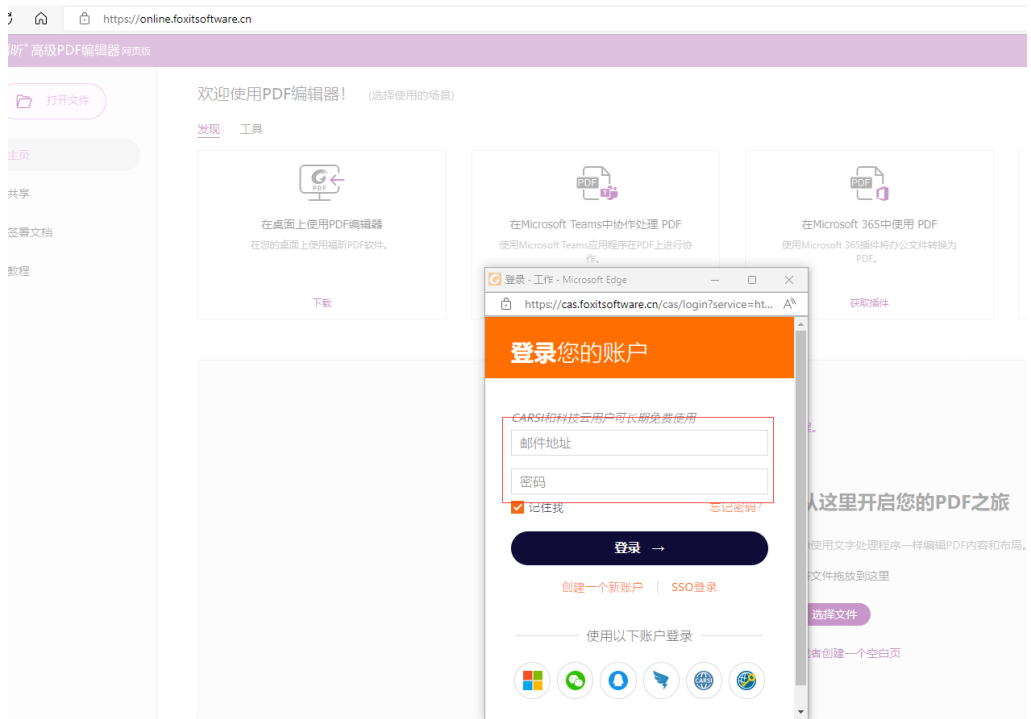

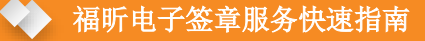

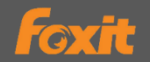

### 选择一个组织

选择您要用于激活福昕高级PDF编辑器的组织或单击"使用 您的个人服务登录"以使用您的个人服务激活软件。

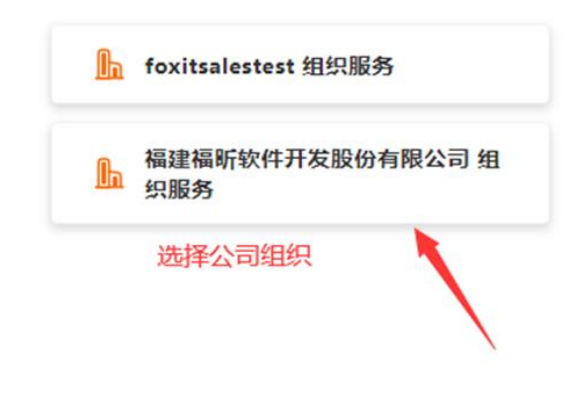

#### 使用您的个人服务登录 >

#### **6.2** 选择签署场景对外签署

在编辑器网页版主页面选择需要签署的文档(支持 Word、PDF 等格式),打 开文档之后,点击上方菜单栏"电子签章-对外签署"。

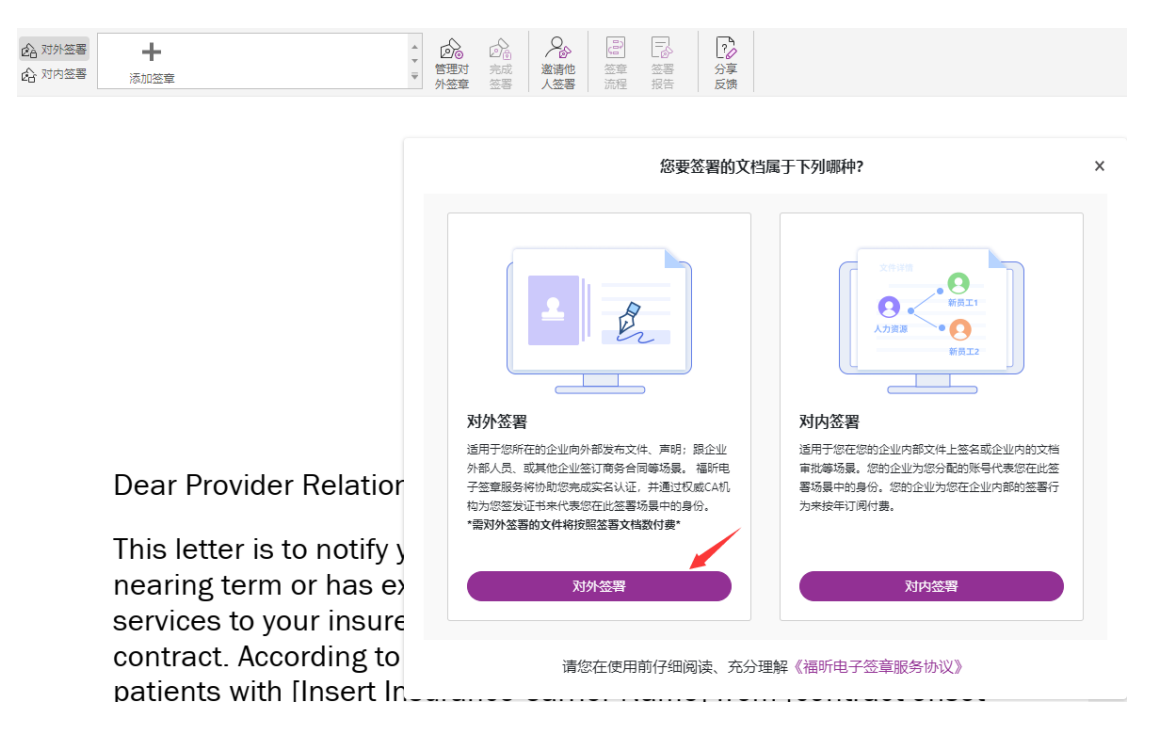

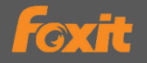

### **6.3** 个人认证授权

首次使用对外签署时,需要点击"添加签章"进行实名认证。可以选择人 脸识别、银行卡认证、手机认证中的任意一种。认证完毕后,就可以在对外签 署场景中使用个人章。

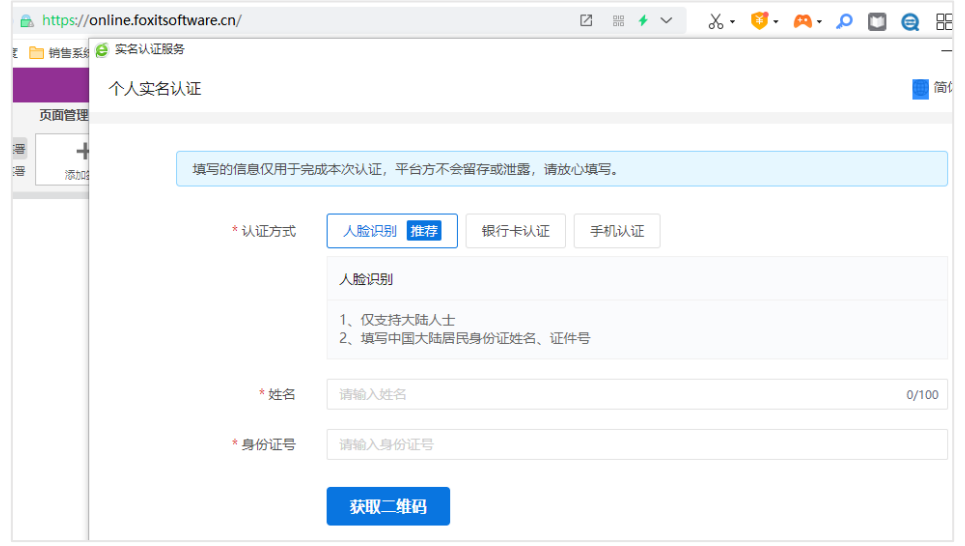

#### **6.3** 设置对外签署印章外观

认证完毕后,面板会出现个人章的外观,也可以在"管理对外签章"中选 择"模板印章"、"本地上传""手绘印章"等方式添加印章外观。

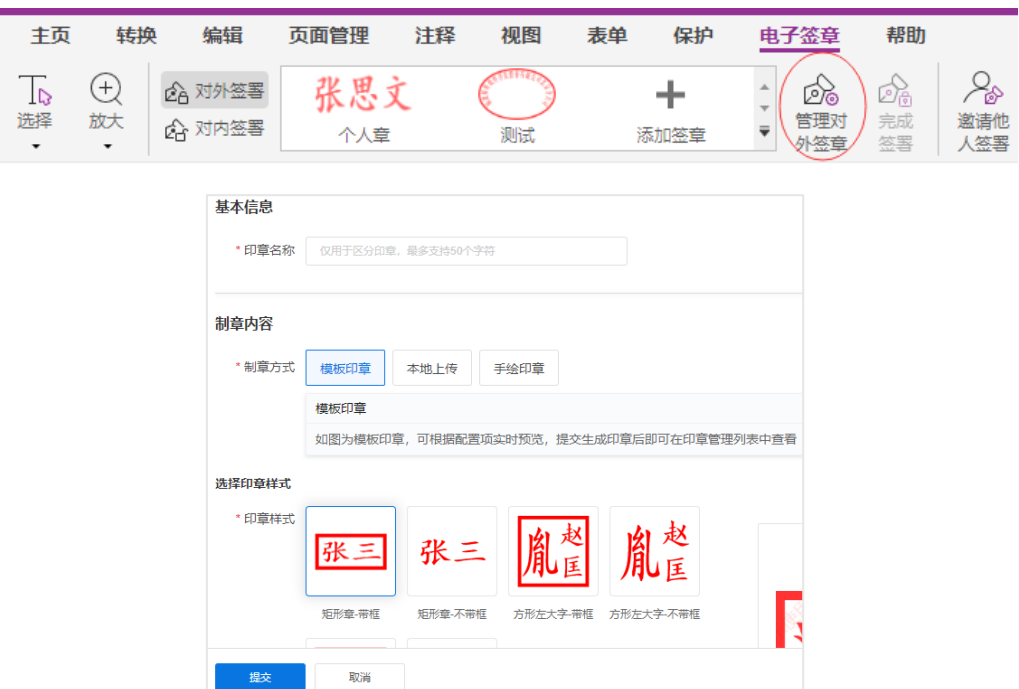

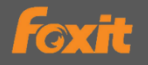

#### **6.4** 企业认证授权

使用企业章签署文件,需要进行企业实名认证。下拉方框选项选择"添加 签章-企业章"。

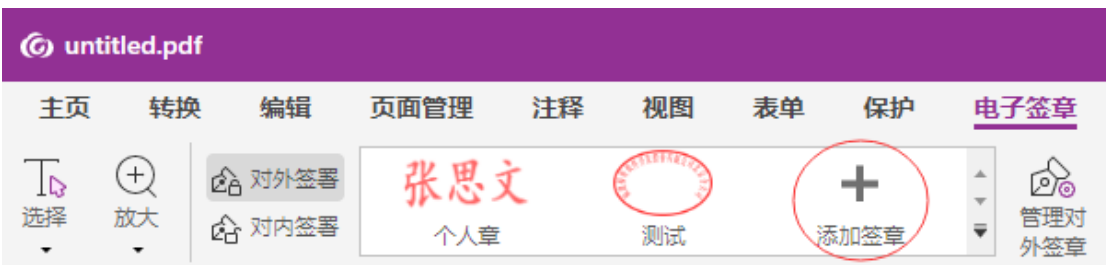

在弹出的选项中选择"企业章",点击下一步完成企业实名认证。

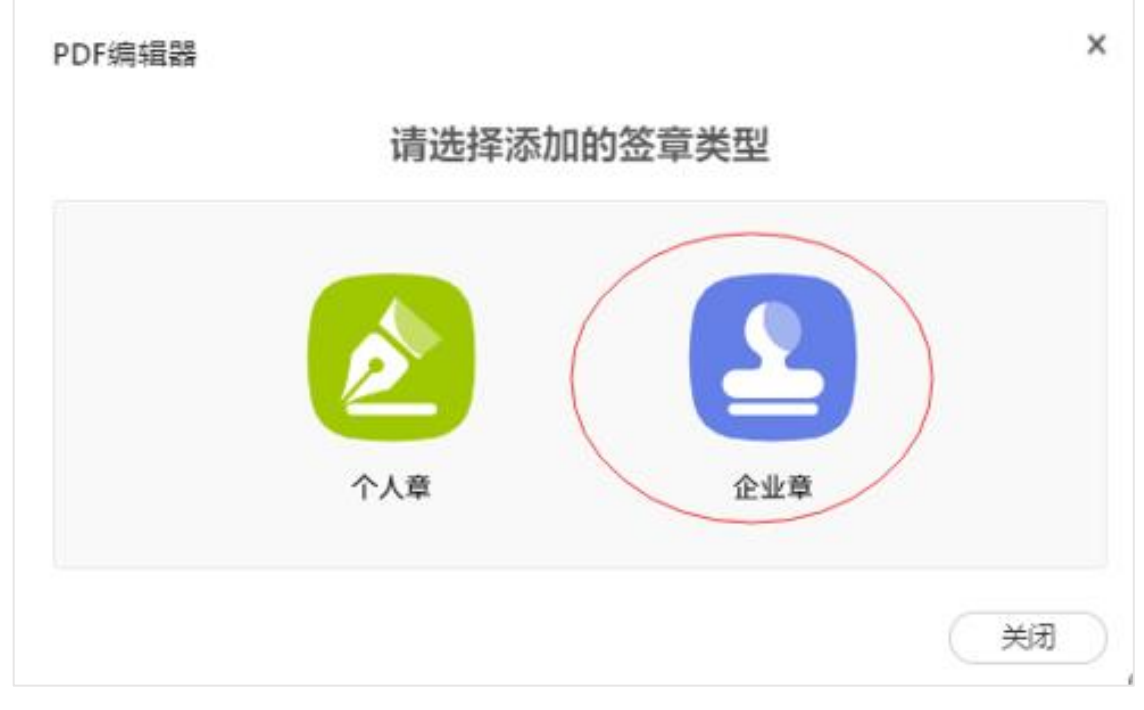

支持有四种企业实名方式(对公打款、企业支付宝、授权书认证、法定代 表人),可任意选择一种认证方式,建议选择对公打款**-**收款认证比较便捷。

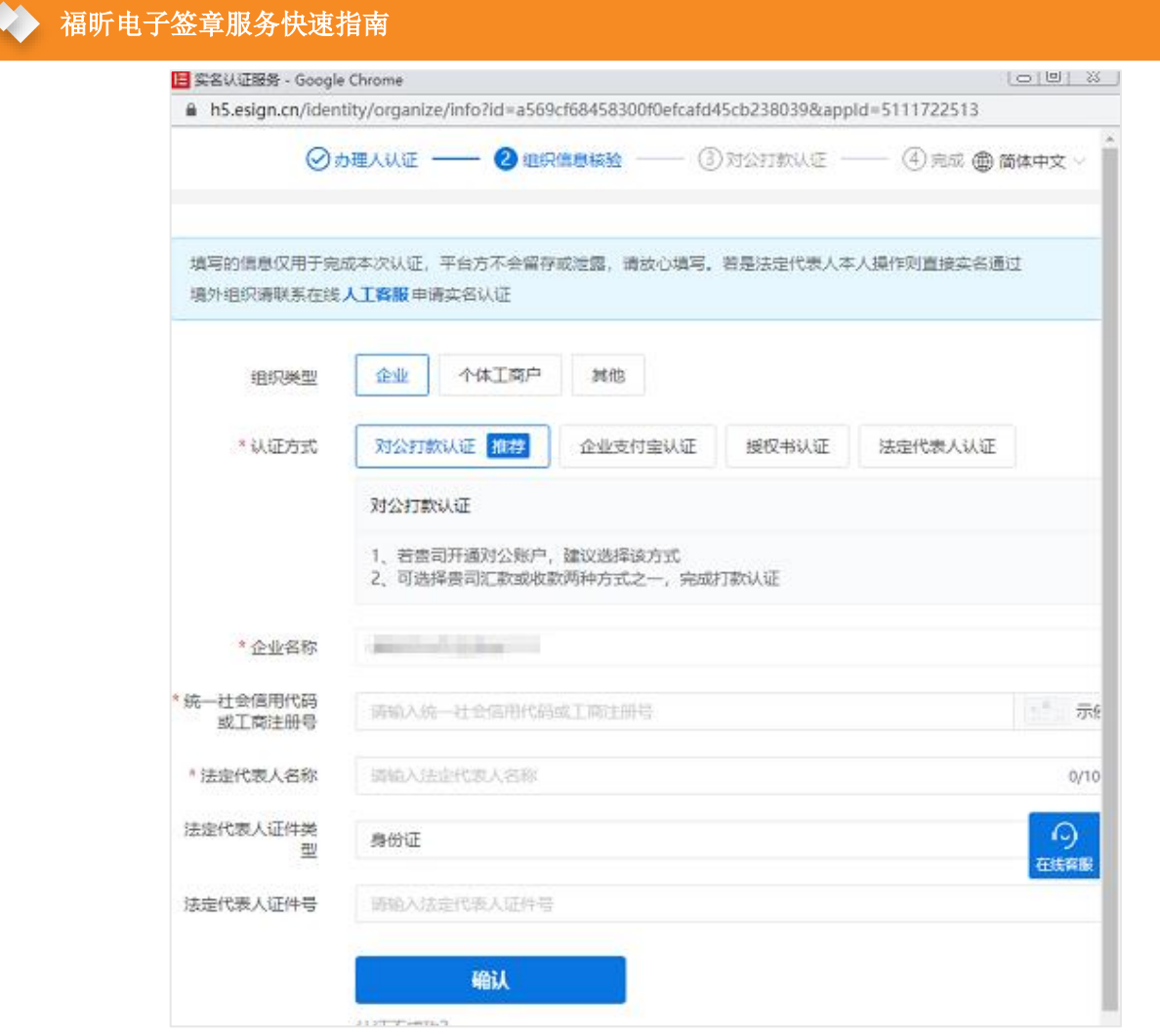

**Foxit** 

## **6.5** 直接签署和认证

直接在 PDF 文档上签署时,从签章面板中选中当前账户的签章放置到文档 签署区域并调整大小,点击"完成签署"即可。

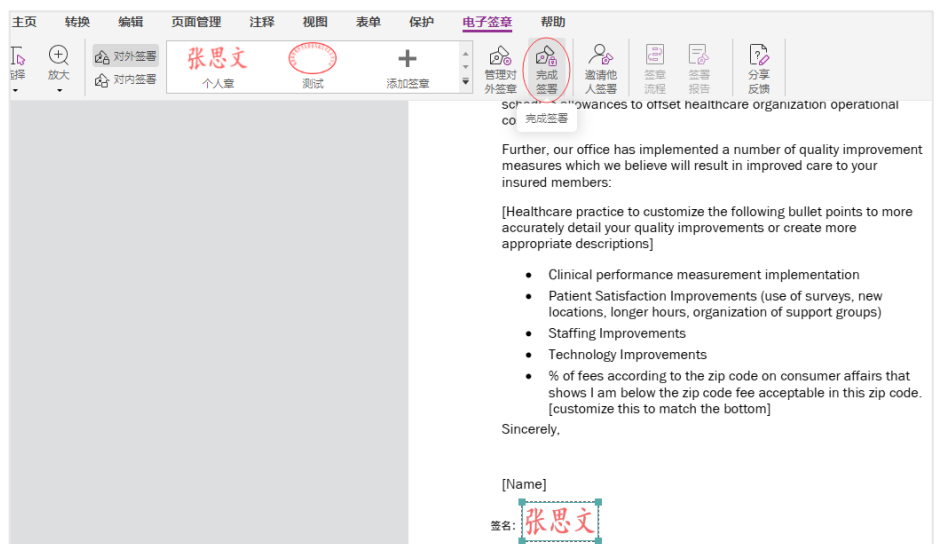

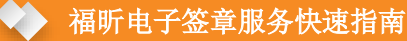

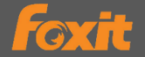

最后需要进行签署的意愿认证,可选择人脸或者短信认证。

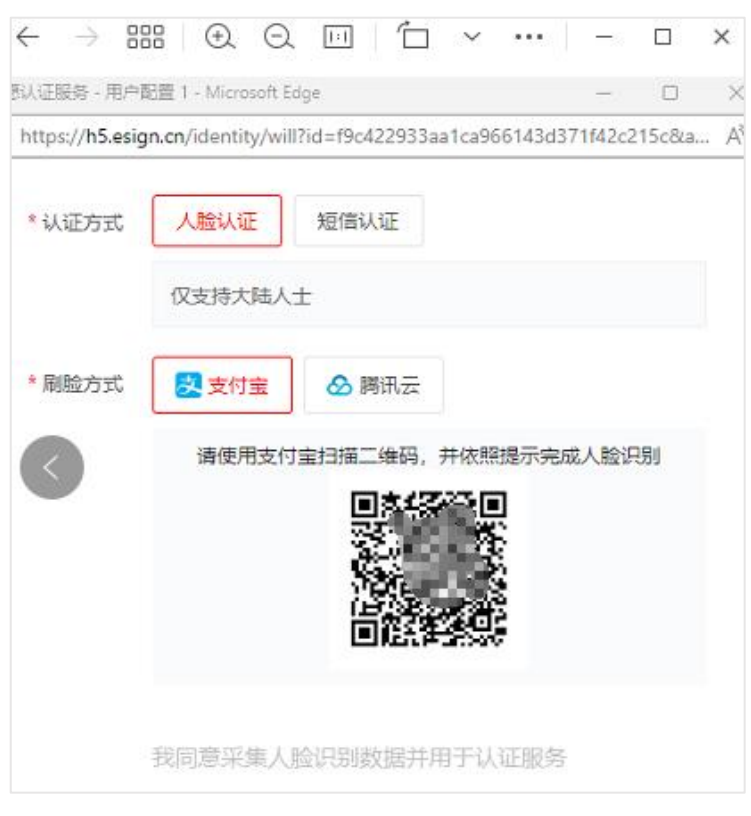

### **6.6** 邀请他人签署和认证

当需要多人签署同一份文档时, 签章发起人可以点击"邀请他人签署"按 钮,从签章面板中发起签章流程。

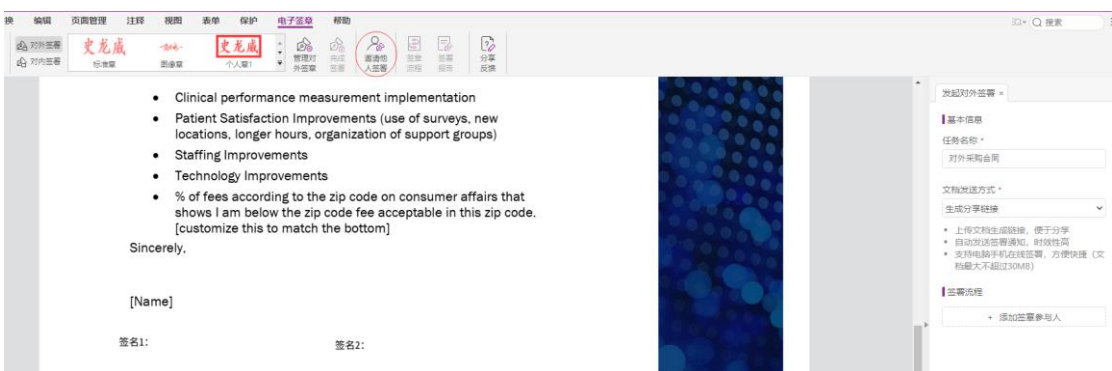

任务名称:为当前签署任务命名,如"采购合同";

文档发送方式: 可选择"生成分享链接"或者"直接发送文档"任意一种方 式。

(1)生成分享链接

上传文档生成链接,便于分享

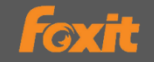

- 自动发送签署通知,时效性高
- 支持电脑手机在线签署,方便快捷(文档最大不超过 30MB)

#### (2)直接发送文档

- 文档不上传服务器,保护隐私
- 发起人手动将文档发送给各签署参与人
- 所有人员线下使用福昕高级编辑器网页版打开文档完成签署

签章发起人点击右边面板签署流程"添加签章参与人"设置签署人员相关

信息。 **Sect** 不安特隆 保护 电子签章 帮助 史龙威 史龙成  $\mathcal{Q}_0$  $\overline{\Omega}$ • Staffing Improvements 发起对外签署 ● 签章参与人信息 • Technology Improvements % of fees according to the zip code on consumer affairs that shows I am below the zip code fee acceptable in this zip code. □ 使用企业答答 fcustomize this to match the bottoml 史定版 Sincerely.  $\overline{a}$ ● 指定签章区域 [Name] **III 文本域 四日期地** 签名1: 1680 签名2: **V** saw 已添加的签章区域 1. 签名库

签章发起人可以在面板上设置签署参与人和签署顺序,设置添加指定的签 章区域(文本域、日期域、签名域)。需要填写参与人的姓名、邮箱或者手机号 等完整信息。

如果需要使用企业章签署文档,还需要补充企业全称等信息。也可以点击 "添加自己"将自己添加到签署流程当中。

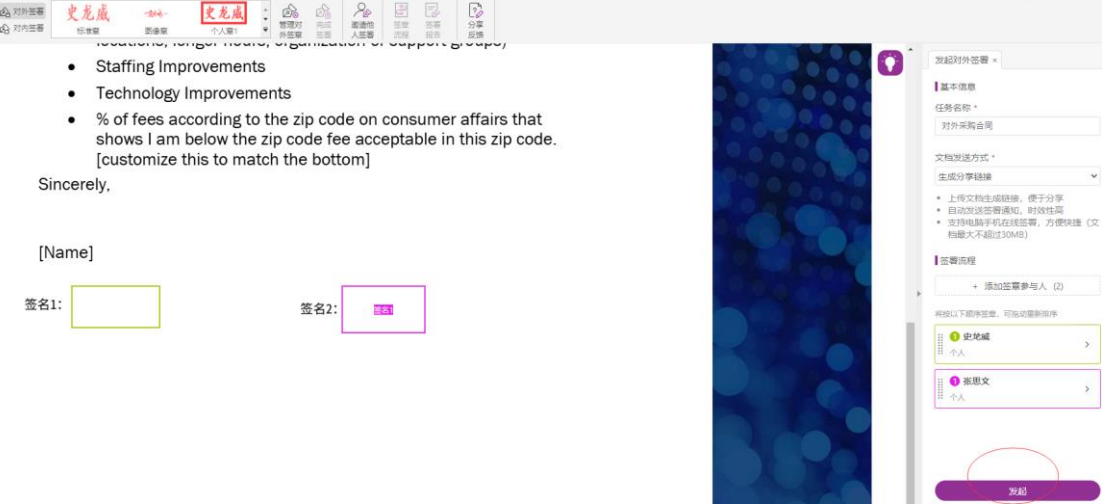

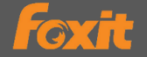

签章参与人信息设置完成后点击"发起"按钮,即可发起签署,文档将按 照设置签署顺序进行签署。

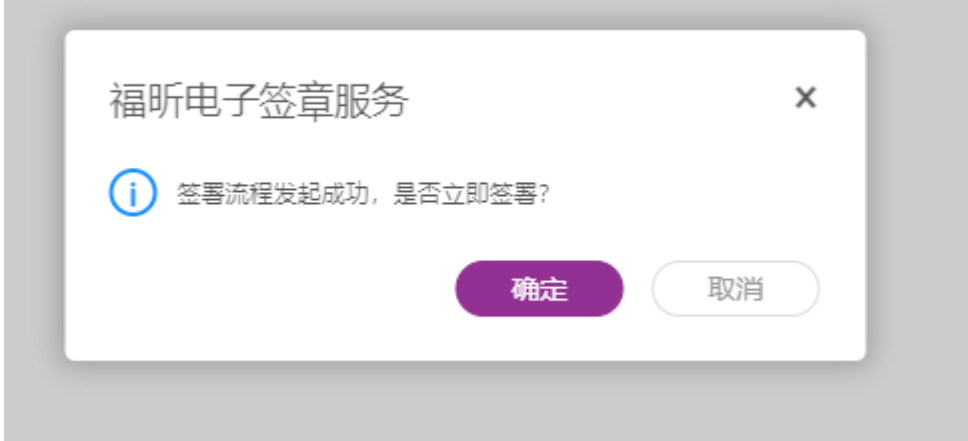

Foxit 福昕 电子签章服务

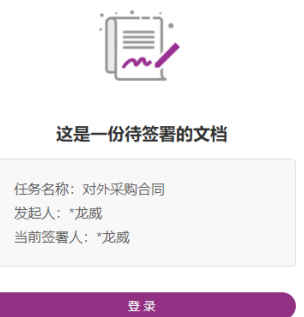

签章参与人点击文档对应的签名域,下拉菜单中选择印章外观,放置签

名,点击右上角"完成签署"即可。

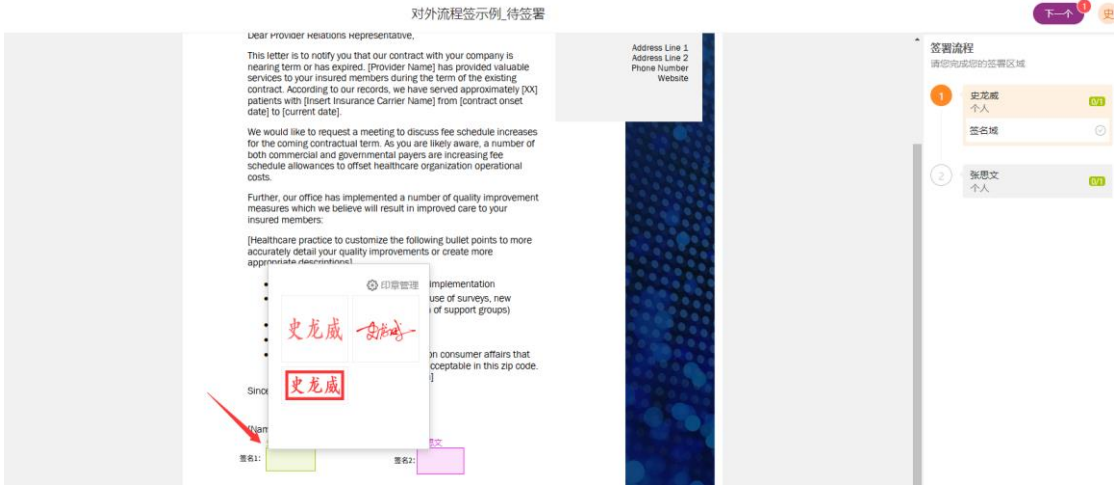

最后需要进行签署的意愿认证,可选择人脸或者短信认证。

## ◆ 福昕电子签章服务快速指南

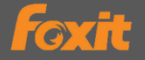

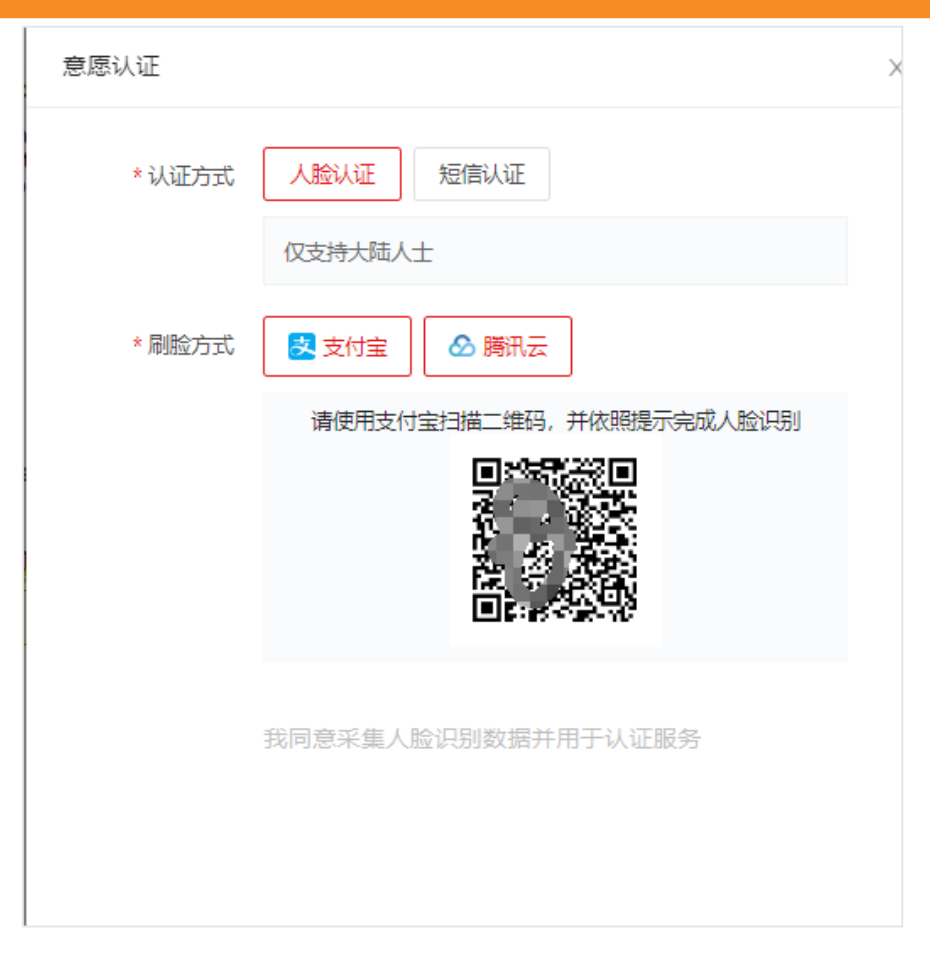

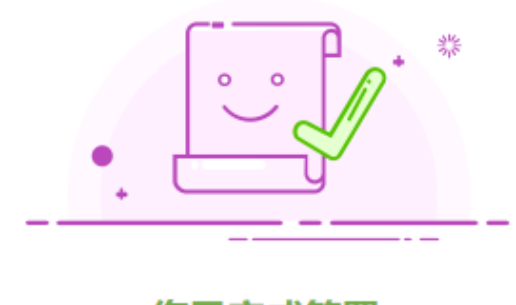

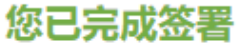

您已完成史龙威发起的签署"对外采购合同",系统会在签 署流程全部完成后, 给您发送通知。

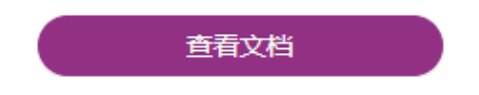

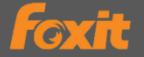

签章发起人选择"生成文档分享链接"发送文档,下个签章参与人会收到 短信或者邮件通知,点击通知中的链接,登录账号,按照步骤签署即可。

【福昕电子签章服务】签署邀请通知 ☆ 予

发件人: Foxit Software <no-reply@mg.foxitsoftware.com> (曲) ■ ■ foxitsoftware.com 代发) ? 时 间: 2022年10月8日(星期六) 下午3:09 foxitsoftware.com>

Foxit 福昕电子签章服务

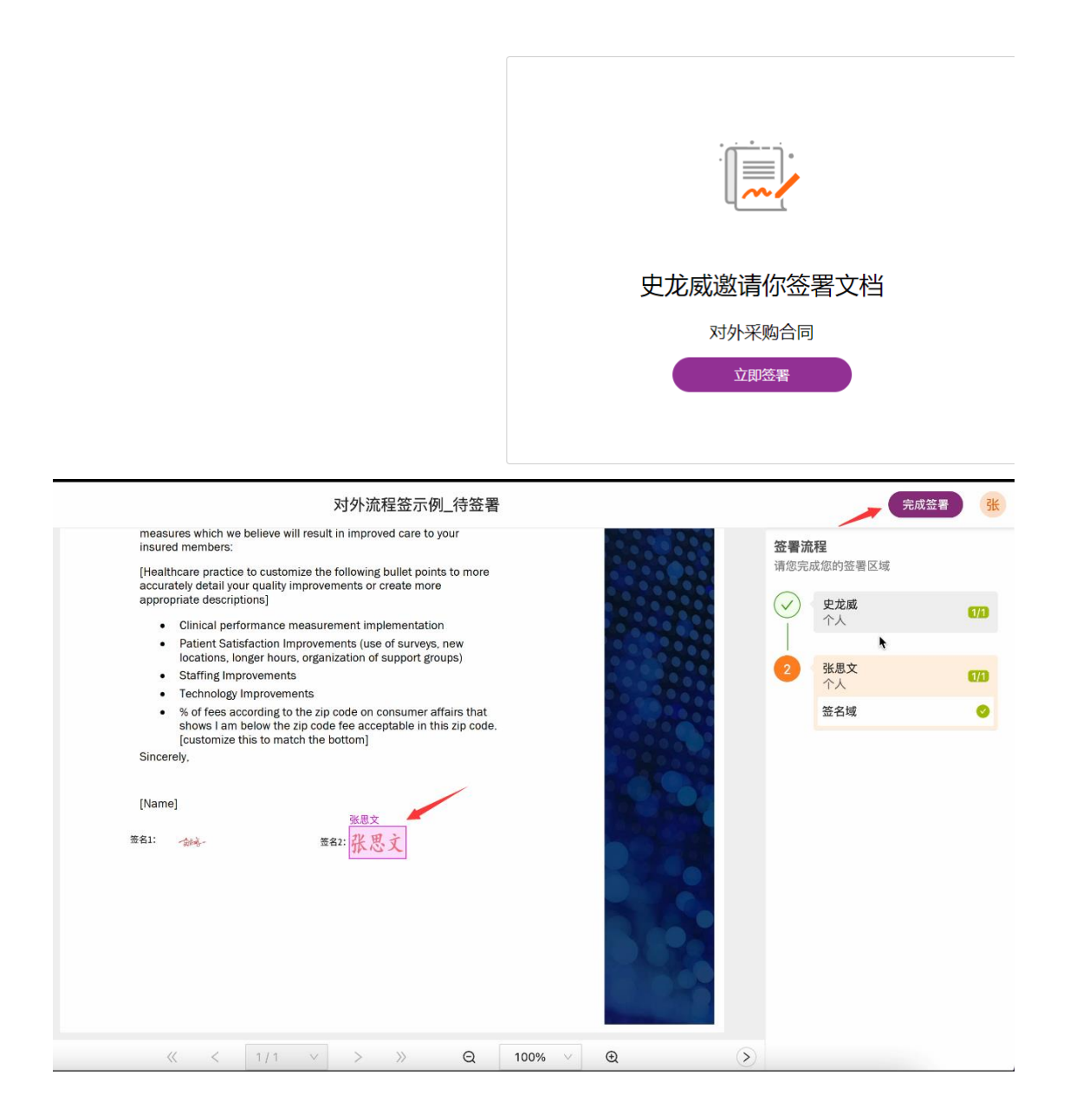

### **6.7** 完成签署通知

如果邀请他人签署时文档发送方式选择"生成分享链接",当签章参与人完 成文档签署后,系统会通过短信/邮箱告知签章发起人已签署完成。

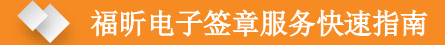

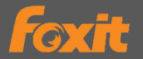

【福昕电子签章服务】签署完成通知 ☆ 予 发件人: **Foxit Software** <no-reply@mg.foxitsoftware.com; <sub>本性</sub>人: **rout summe** <into-repry wing.noxisourcare.com><br>时 间: 2022年10月8日(星期六) 下午3:27<br>时 间: 2022年10月8日(星期六) 下午3:27<br>收件人:

foxit 福昕电子签章服务

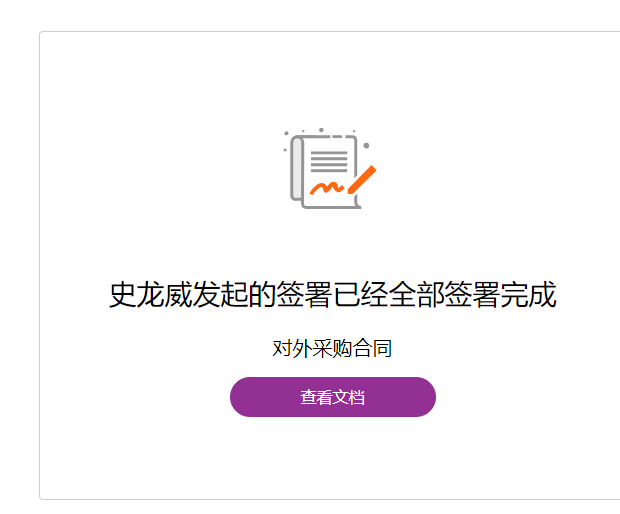

同时签章签署方可以在福昕电子签章服务面板中实时查看各种类型文档 (我发起的、待我操作的、待他人操作、已完成)的签署进度。

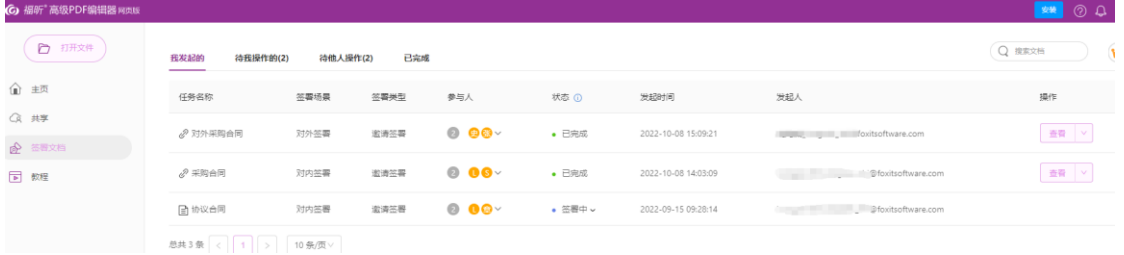

### **6.8** 签署文档后验签

文档签署完成后,在福昕编辑器网页版打开文件,点击签名,会显示签名认 证结果。

**I** ecnnology improvements  $\bullet$ 

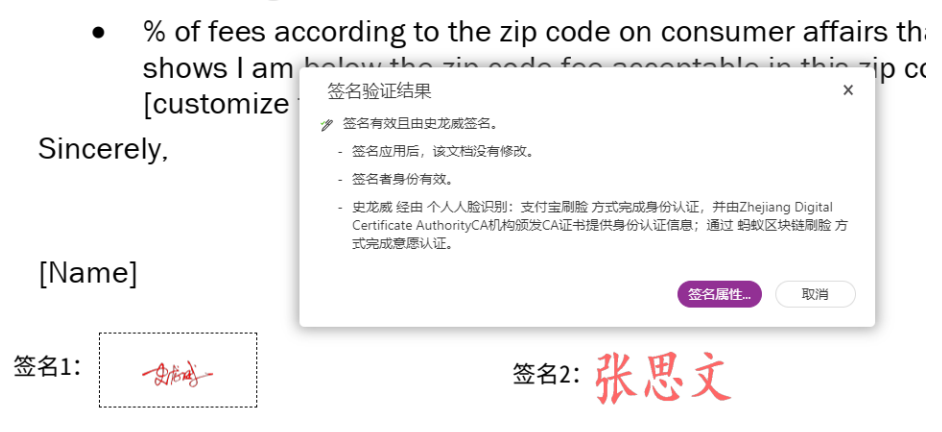

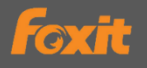

另外可以点击"电子签章-签署报告"查看当前文档中签名验证结果、签署

信息和签署过程信息。

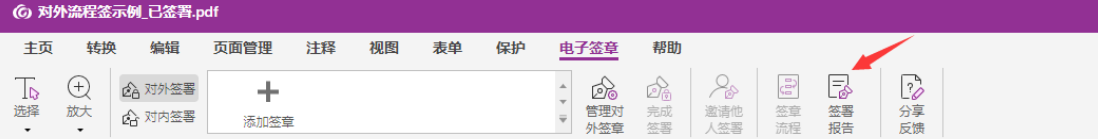